# KMAPの例題(9)-航空機の運動モードの アニメーション

H23.9.18 片柳亮二

 航空機の運動を理解するには,まず運動モードについて学ぶ必要があ る.航空機の運動は,運動が大きくない場合には,縦の運動と横・方向 の運動に分けて考えることができる. 縦の運動は、"長周期モード"およ び"短周期モード"といわれる 2 つの振動運動で表される.一方,横・ 方向運動は、"ダッチロールモード"といわれる1つの振動運動と、"ロ ールモード"および"スパイラルモード"といわれる 2 つの非振動運動 で表される.これらの運動モードを理解するために,KMAPにより計 算した結果をアニメーションでみてみよう.

#### (1)長周期モード運動

C:\KMAP フォルダ内の, "KMAP\*\*実行スタートファイル.BAT" (\*\*はバ ージョン番号)バッチファイルをダブルクリックすると,解析プログラム KMAPが起動する. 次に, 以下のようにキーイン( ""部分)すること により航空機の運動モードが計算できる.

#### "1" ←航空機などの一般解析

- "1" ←航空機の運動・制御系解析
- "3" ←例題ファイルをコピー利用
- "45" ←大型旅客機の長周期モード運動,エレベータ操舵(t=200 秒)
- "RK1"←適当なファイル名記入
- "0" ←シミュレーション
- "0" ←修正なし

#### "0" ←修正なし

 これによって,計算が実行される.シミュレーション結果は, "C:\KMAP\エクセル図"のフォルダを開け, "KMAP(時歴 200s)1D.xls" のエクセル図を表示し,データ部分の適当な所にカーソルを置いて右ク リックして,"データ更新"を行うと次のようなタイムヒストリーが表示 できる.(ワードファイルには"拡張メタファイル"として貼り付ける)

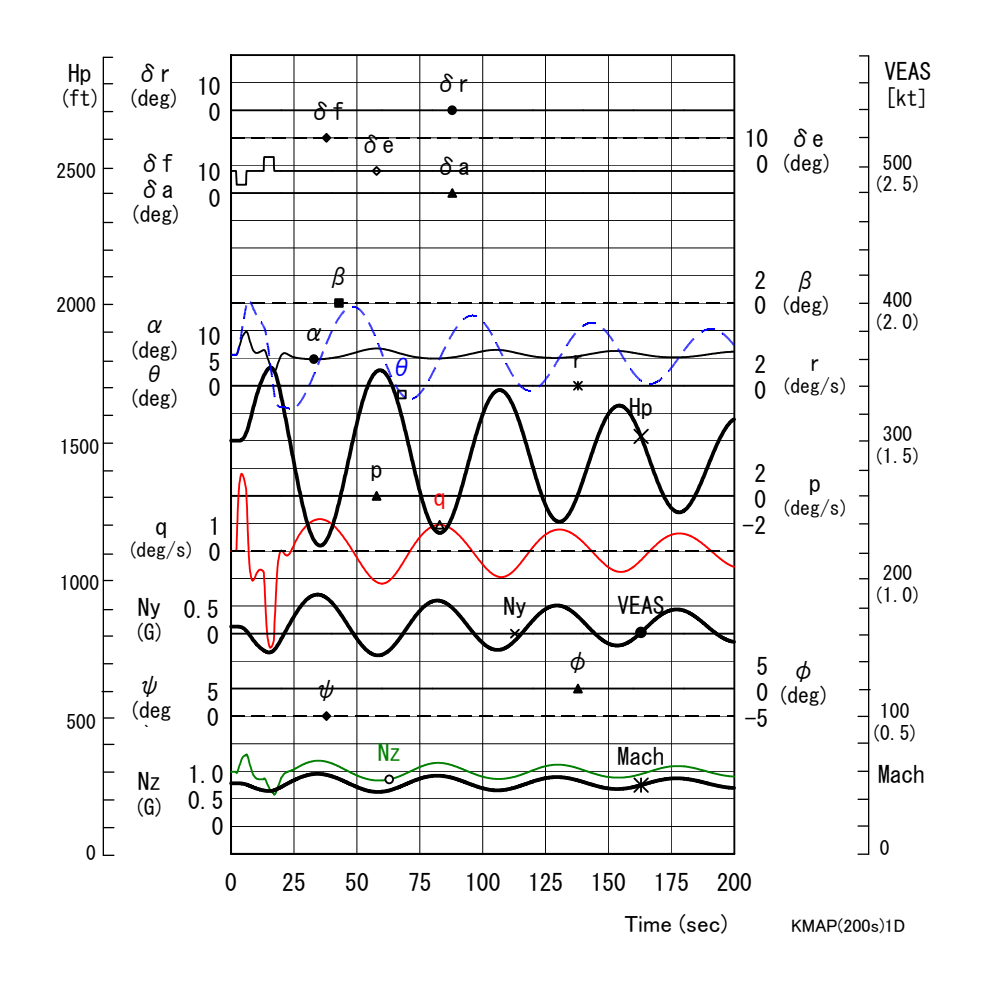

次の操作で,この長周期モード運動をアニメーションでみることがで きる.

"8" ←アニメーション表示 "Shift+S" ←開始 "矢印操作"←向きを見やすく "Shift+E" ←終了

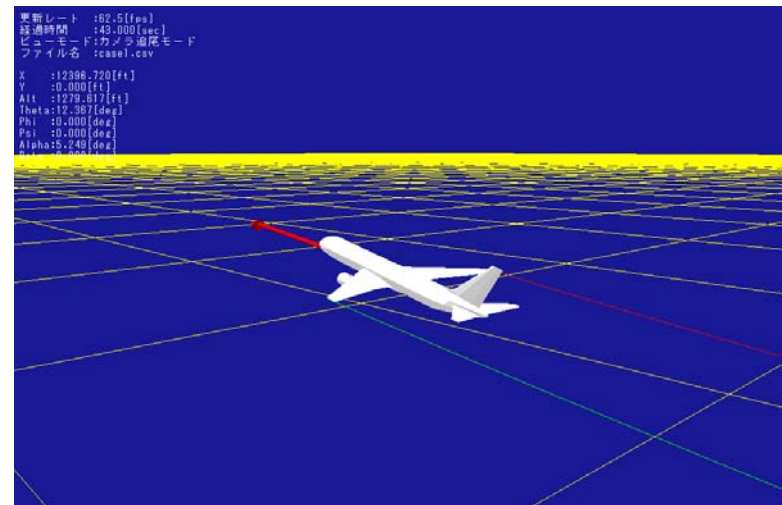

## (2)短周期モード運動

引き続き,キーイン ( ""部分)することにより航空機の短周期モード運 動が計算できる.

"2" ←航空機などの一般解析 "1" ←航空機の運動・制御系解析 "3" ←例題ファイルをコピー利用 "46" ←大型旅客機の短周期モード運動,エレベータ操舵(t=40 秒) "RK1"←適当なファイル名記入 "0" ←シミュレーション "0" ←修正なし "0" ←修正なし

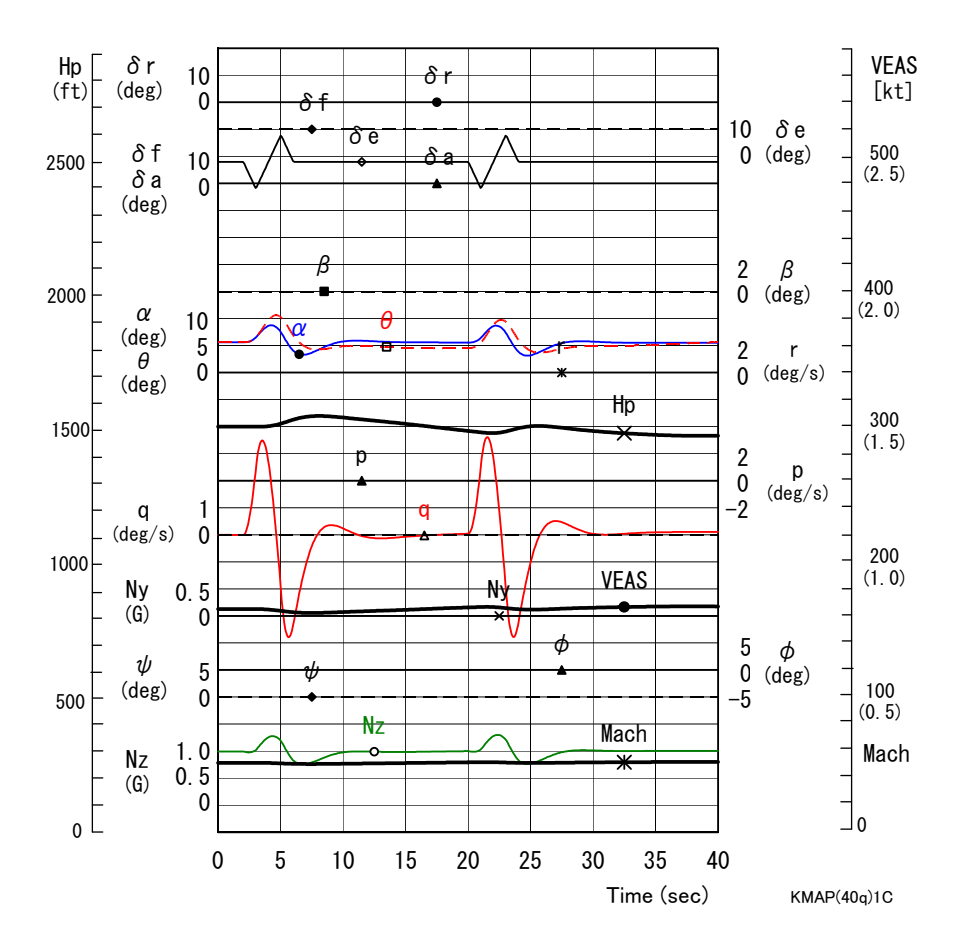

次の操作で,この短周期モード運動をアニメーションでみることがで きる.

"8" ←アニメーション表示 "Shift+S" ←開始 "矢印操作"←向きを見やすく "Shift+E" ←終了

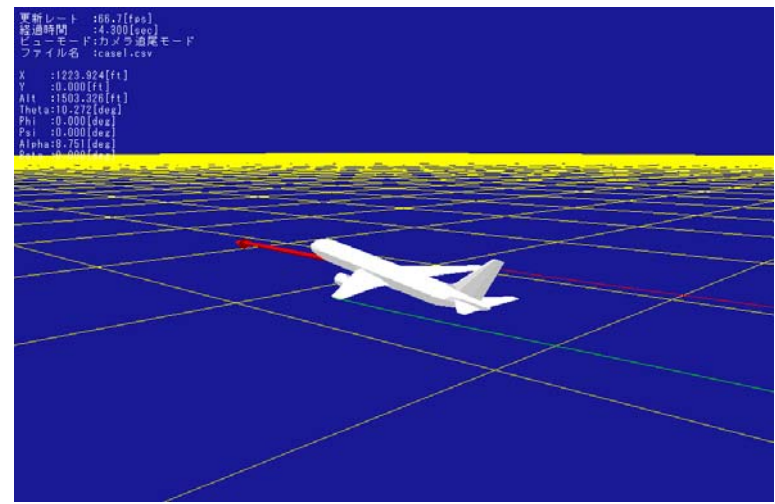

### (3)ダッチロールモード運動

引き続き、キーイン ( ""部分)することにより航空機のダッチロールモ ード運動が計算できる.

- "2" ←航空機などの一般解析
- "1" ←航空機の運動・制御系解析
- "3" ←例題ファイルをコピー利用
- "12" ←大型旅客機のダッチロール運動,ラダー操舵(t=40 秒)
- "RK1"←適当なファイル名記入
- "0" ←シミュレーション
- "0" ←修正なし
- "0" ←修正なし

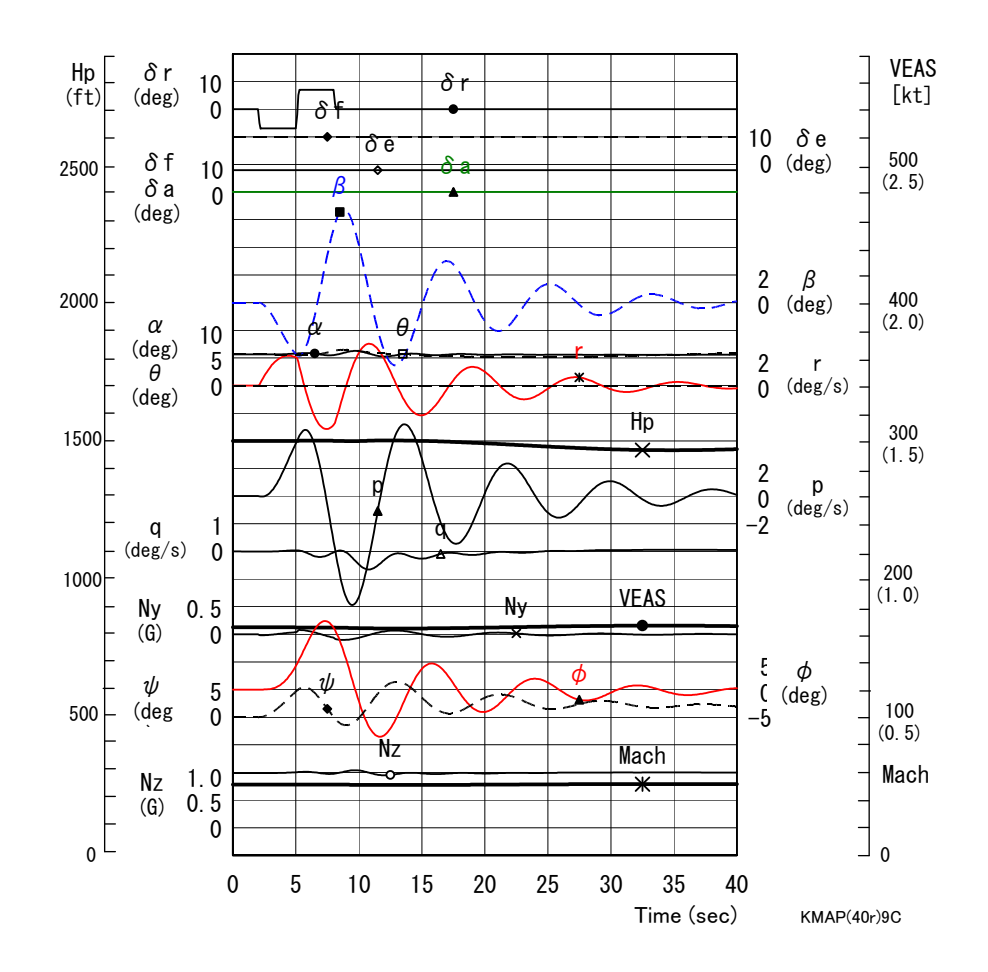

次の操作で,このダッチロールモード運動をアニメーションでみるこ とができる.

"8" ←アニメーション表示 "Shift+S" ←開始 "矢印操作"←向きを見やすく "Shift+E" ←終了

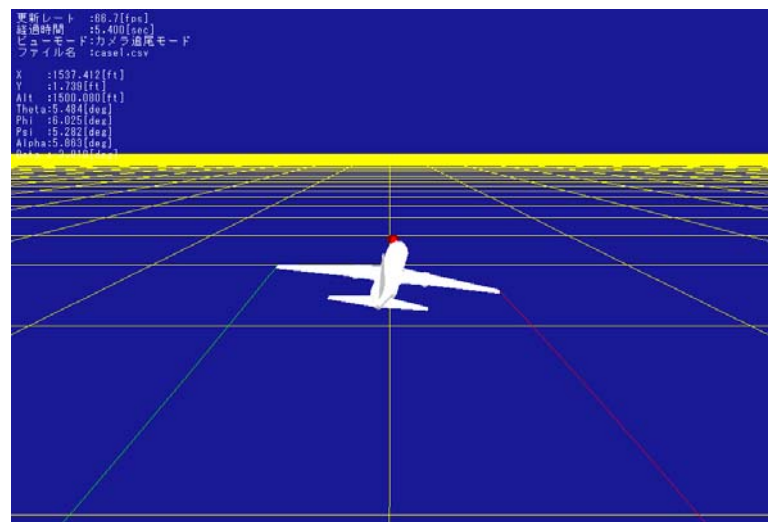